OCSE Federal Parent Locator Service

# **Intergovernmental Reference Guide**

## **State and Tribal Administrators' Guide**

Version 3.0 October 13, 2015

Administration for Children and Families Office of Child Support Enforcement 370 L'Enfant Promenade SW Washington, DC 20447

This document was prepared for the United States Department of Health and Human Services, Office of Child Support Enforcement under Contract Number HHS-N26-3999-900033I by Lockheed Martin, Information Systems & Global Solutions, Incorporated (LM IS&GS). The work was authorized in compliance with the following specific prime task order:<br>Delivery Order Number:

Document Number: H2-A2008.80.04

Delivery Order Number: HHS-P23-3201-175055W<br>Delivery Order Title: Intergovernmental Referen Delivery Order Title: Intergovernmental Reference Guide<br>Document Date: October 13, 2015 October 13, 2015

## **TABLE OF CONTENTS**

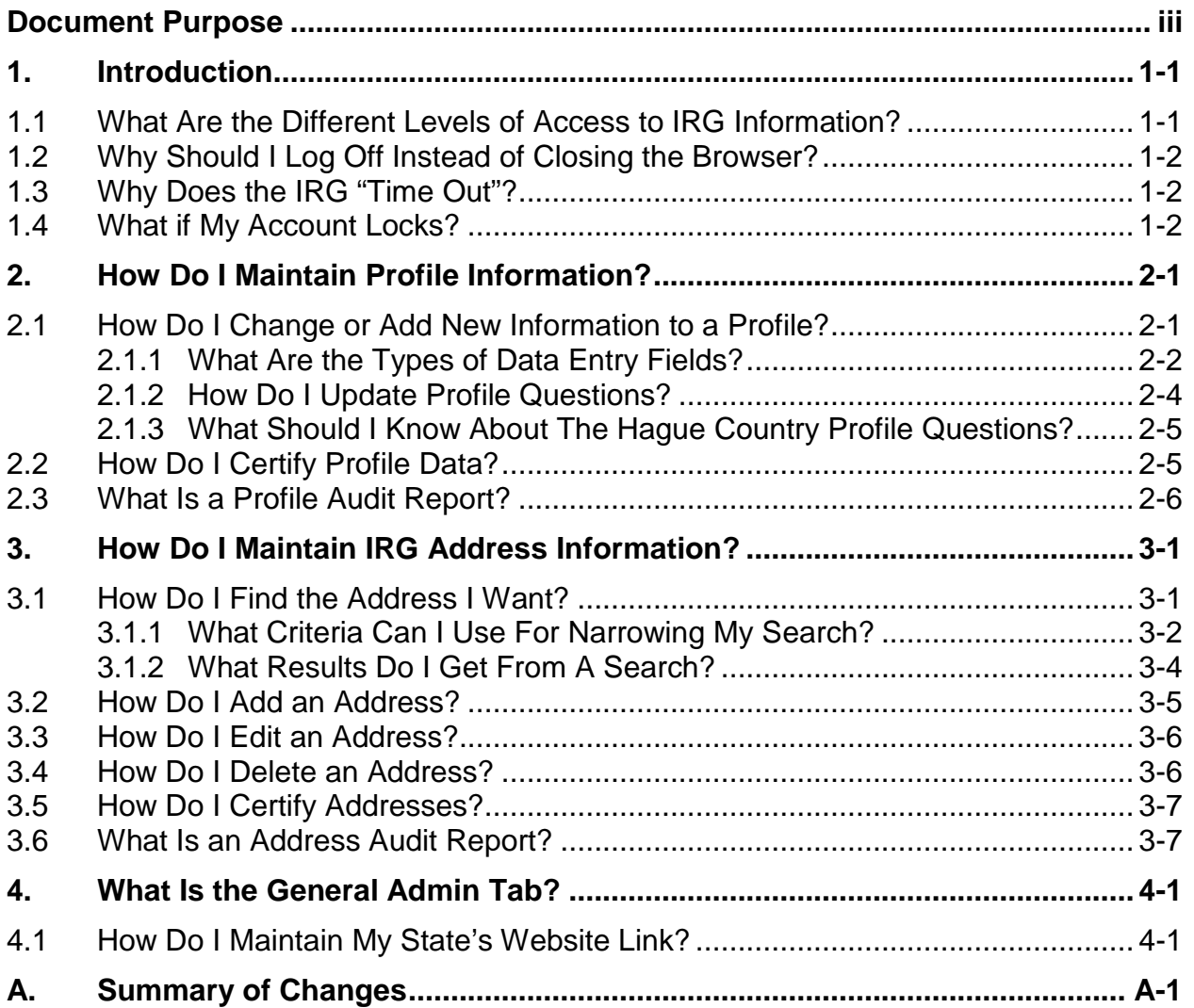

#### **LIST OF FIGURES AND CHARTS**

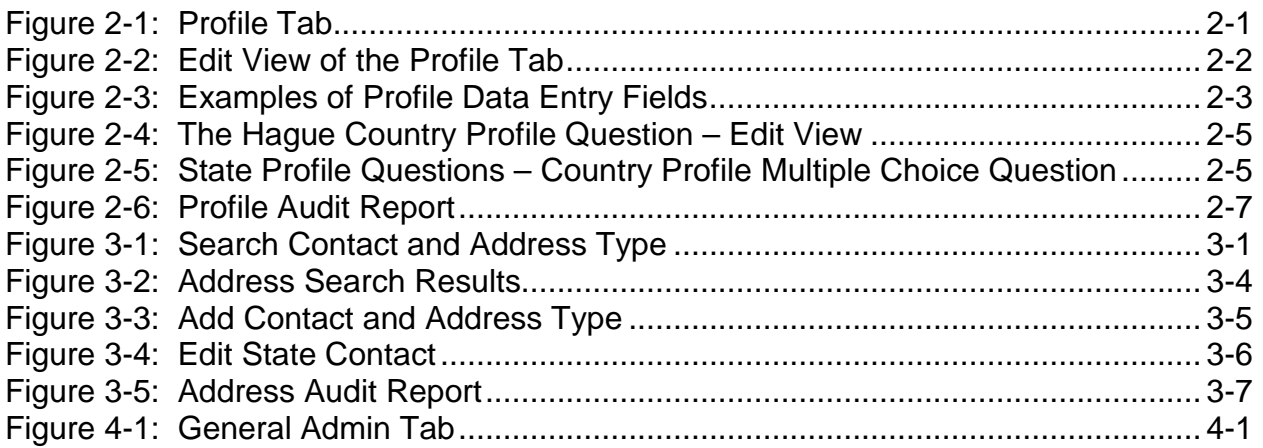

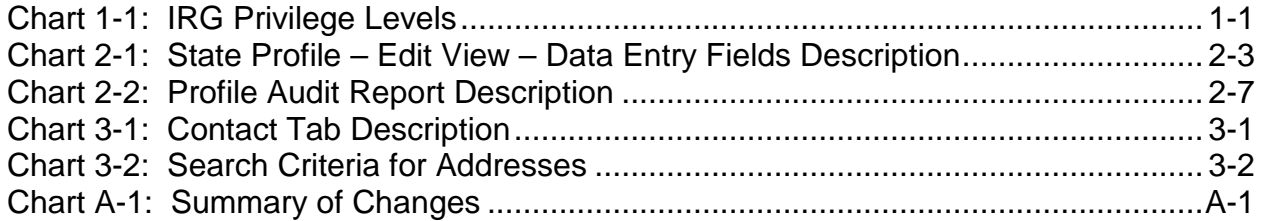

## **DOCUMENT PURPOSE**

<span id="page-4-0"></span>The purpose of this document is to guide Office of Child Support Enforcement (OCSE) Intergovernmental Reference Guide (IRG) administrators in maintaining a state's or tribe's profile and address information. This includes updating responses to profile questions, as well as adding, changing, and deleting addresses. In addition, the document contains instructions on how to certify that both profile and address information are up-to-date.

This document focuses exclusively on administrators' tasks. For general information about using the IRG, including performing profile queries, downloading profiles, searching for and downloading addresses, see the "State and Tribal Child Support Users' Guide." That document also contains detailed instructions for logging on and maintaining passwords for administrators accessing the IRG via the Internet.

#### <span id="page-5-2"></span><span id="page-5-0"></span>**1. INTRODUCTION**

The IRG offers states, tribes, and other partners an effective and efficient way to view and retrieve child support program and address information. The IRG consolidates data into a centralized, automated repository, which is available via the Child Support Portal (Portal), formerly referred to as the State Services Portal (SSP), or directly via the Internet.

**Note**: The web pages in the Portal version of the IRG will display the former name until we update Portal applications to display Child Support Portal.

#### **1.1 What Are the Different Levels of Access to IRG Information?**

There are three levels of access to the IRG:

- Edit access enables administrators to add, change, and delete the state's or tribe's profile and address information
- View access enables child support personnel to view all IRG contact address information, including direct phone numbers, as well as profile information and OCSE and international addresses
- Public access enables users to view all state and tribal profile information, but only a limited subset of addresses

Each state and tribe designates its own administrators.

[Chart 1-1](#page-5-1) summarizes the privileges for administrators, child support personnel, and the public. The list following this chart shows the address types that the public can view.

<span id="page-5-1"></span>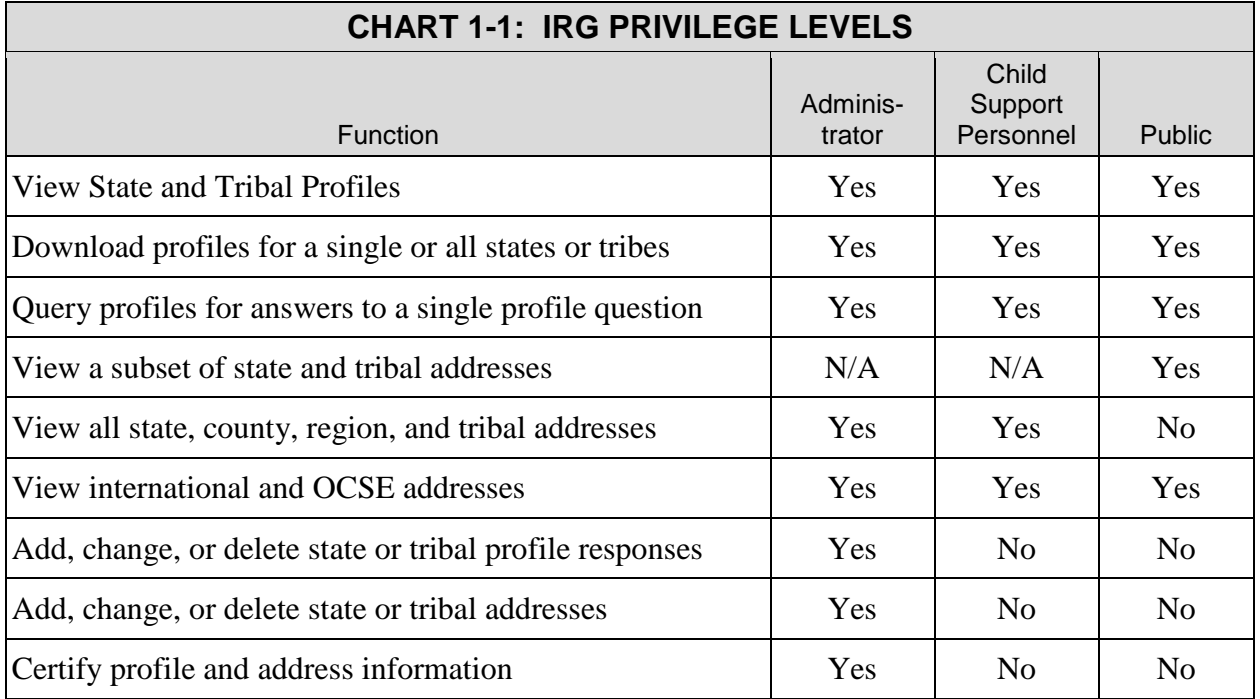

<span id="page-6-0"></span>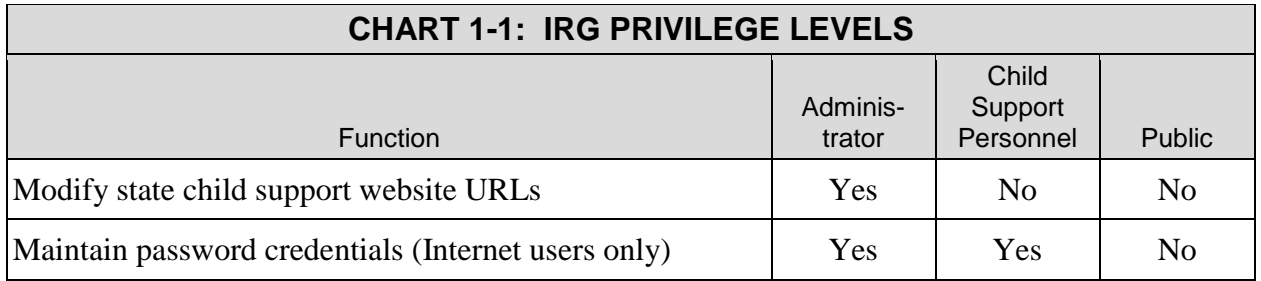

The public may view only the following address types, which may contain telephone numbers operated by voice mail services:

- Central Registry
- Customer Service
- Domestic Violence
- State Disbursement Unit
- State Parent Locator Service

## **1.2 Why Should I Log Off Instead of Closing the Browser?**

Always use **LOG OFF** on the IRG navigation bar. You remain logged in if you close the browser.

As a result, the next time you log in, the IRG will block your access, displaying a message indicating the user name-password is already logged in or the previous session was not logged off properly. The IRG does not allow a user to log in simultaneously.

You will have to wait 15 minutes for the system to release your user name and password.

## **1.3 Why Does the IRG "Time Out"?**

The purpose of a time out is to prevent unauthorized people from viewing IRG data intended for child support personnel only. If you have not been active on an IRG page for 15 minutes, the system times out. You need to log in again to continue using the IRG as an authorized user. A five-minute warning appears after 10 minutes of inactivity and a system message alerts you to click **Continue** if you want to keep your session active.

## **1.4 What if My Account Locks?**

For child support personnel with a user ID and password (those using the Internet), accounts lock after three unsuccessful attempts to log in and the following message appears: *"Exceeded number of invalid login attempts. Your account has been locked. Please wait 15 minutes before attempting to access your account again."*

If you re-open your browser and attempt to access your account within the 15-minute wait period, the following message appears: *"Account is locked. Wait 15 minutes before attempting to access this account."* 

The system unlocks your account automatically after 15 minutes.

## <span id="page-7-0"></span>**2. HOW DO I MAINTAIN PROFILE INFORMATION?**

The Profile tab offers access to state and tribal profile information. As the administrator, you can add, change, and delete responses to your state or tribal questions and, in the process, certify your responses as being up to date.

## **2.1 How Do I Change or Add New Information to a Profile?**

<span id="page-7-1"></span>When you first log in, the IRG displays the Profile tab showing your state's or tribe's profile, opened to the General Program Category. [Figure 2-1](#page-7-1) shows a tribal sample.

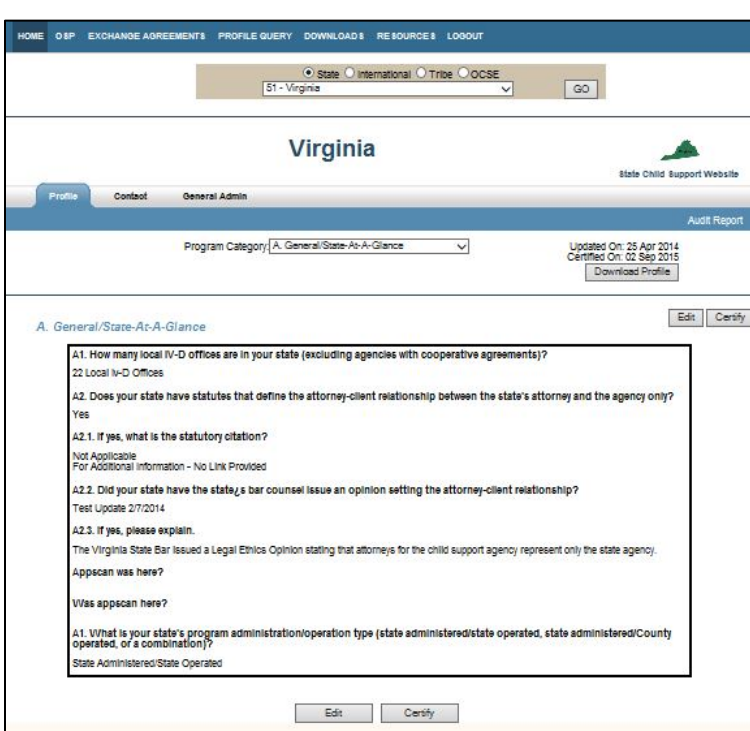

**Figure 2-1: Profile Tab** 

Each page has Edit and Certify buttons at the top and bottom for opening the edit mode to make changes and for certifying your state's or tribe's profile information. (The sample shows the tab filtered by a program category in order to show the buttons at the bottom.)

[Figure 2-2](#page-8-1) shows the Profile tab in edit view. Descriptions and specifications for the four types of data entry fields appear in Section [2.1.1,](#page-8-2) ["What Are the Types of Data Entry Fields?"](#page-8-2)

#### **Figure 2-2: Edit View of the Profile Tab**

<span id="page-8-1"></span><span id="page-8-0"></span>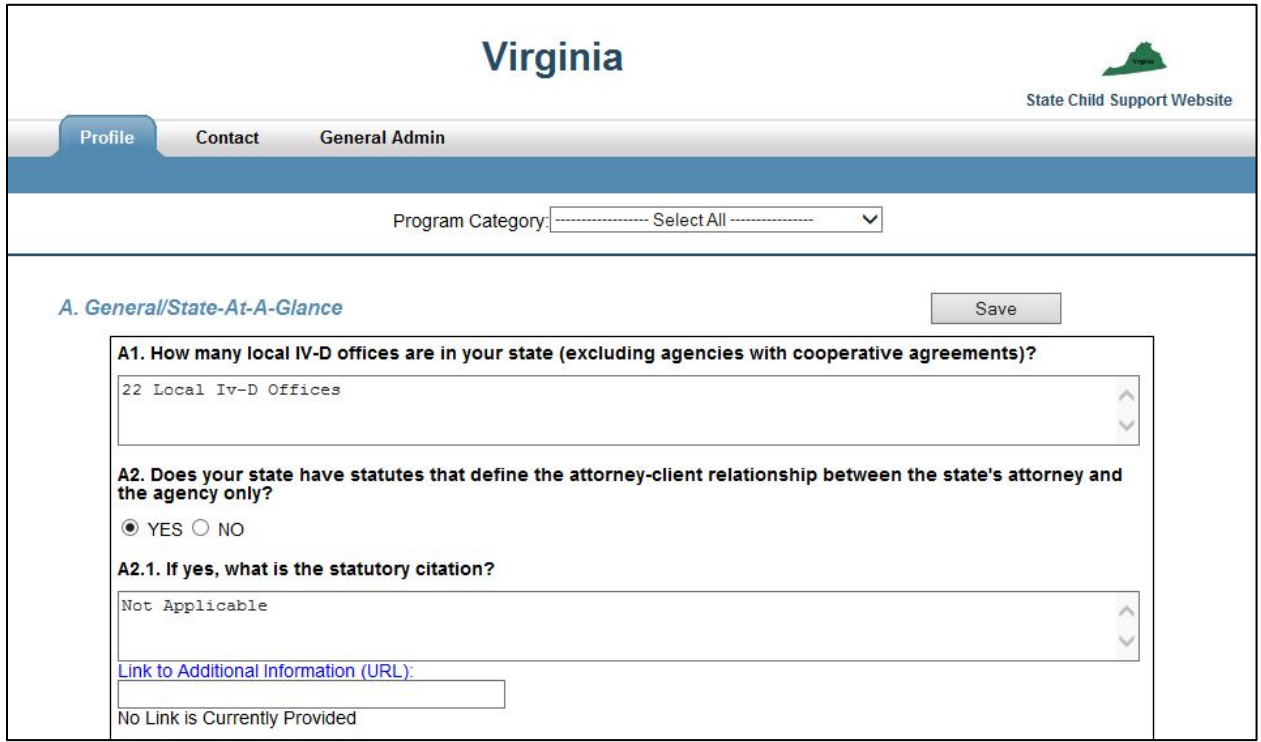

#### <span id="page-8-2"></span>**2.1.1 WHAT ARE THE TYPES OF DATA ENTRY FIELDS?**

There are four types of fields used for data entry on the profile.

- 1. Yes/No fields
- 2. URL address entry
- 3. Text boxes
- 4. Date (not pictured)

<span id="page-9-1"></span><span id="page-9-0"></span>[Figure 2-3](#page-9-1) illustrates three of them: text, URL, and Yes/No.

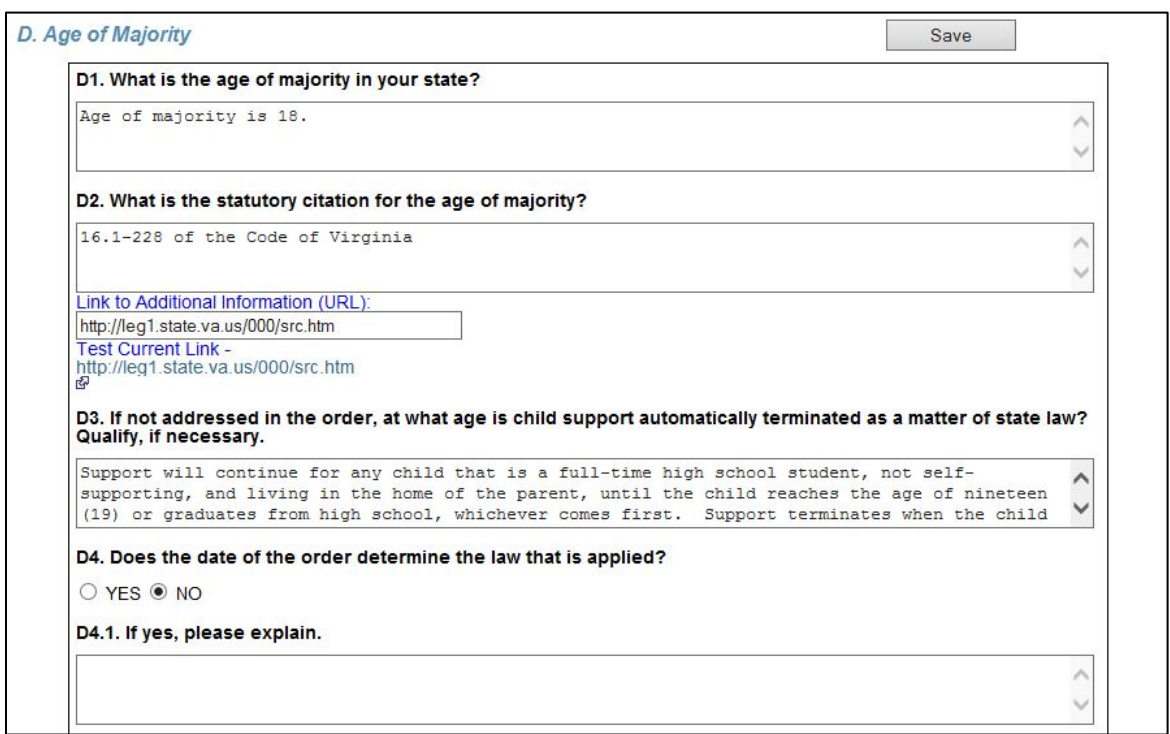

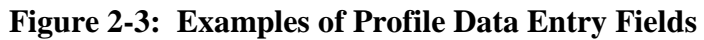

**Note**: Sometimes when you copy and paste, the copied text contains special characters that create error messages, for example, the curly apostrophe ('). To correct the problem, delete the existing character (') and re-type a singlequote (') from your keyboard; the text updates without an error message.

[Chart 2-1](#page-9-2) explains the specifications for the data entry fields.

<span id="page-9-2"></span>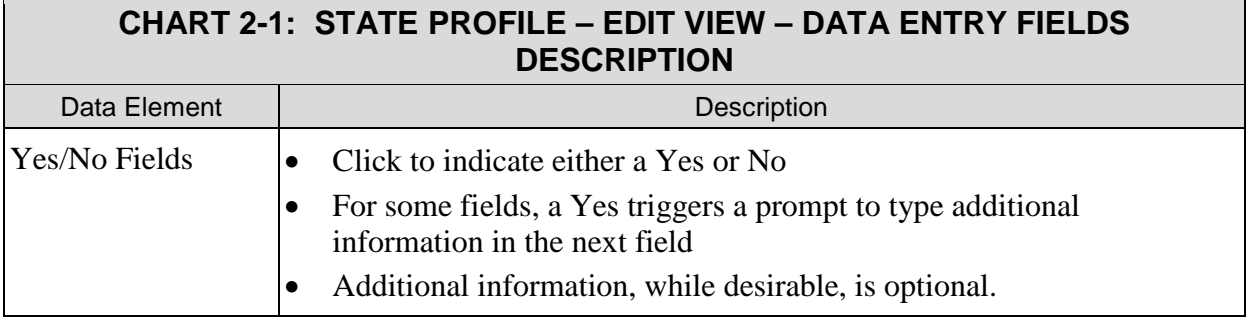

<span id="page-10-0"></span>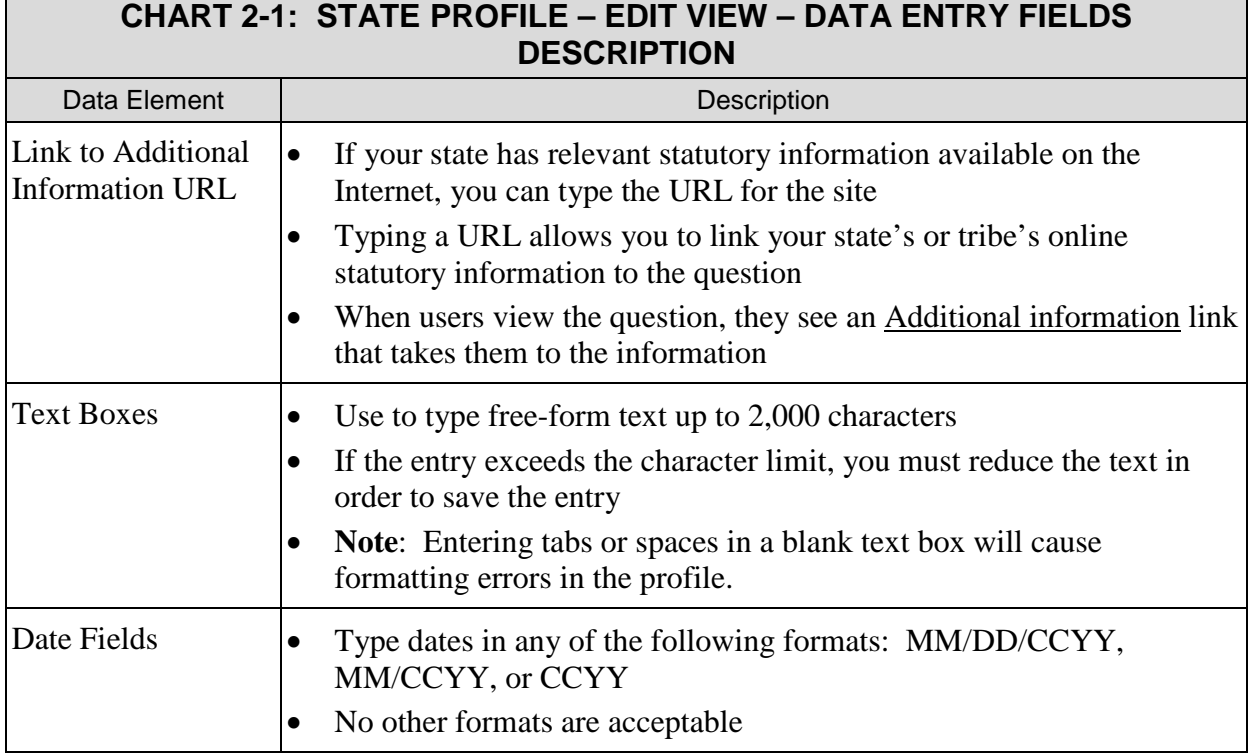

#### **2.1.2 HOW DO I UPDATE PROFILE QUESTIONS?**

You can open all profile responses for editing or you can edit selectively by choosing a Program Category.

To edit all profile responses:

- 1. Click the **Profile** tab.
- 2. Click **Edit** at the top or bottom of the page. (The page refreshes to an editable view of all profile questions and the associated responses.)
- 3. Make your changes or additions.
- 4. Click **Save**.

To reset an answer to its previous content:

Click **Reset**.

To edit by Program Category:

- 1. Click the **Profile** tab.
- 2. Select a **Program Category** from the –Select– list on the Profile tab. (The IRG refreshes the page to display the category you requested.)
- 3. Click **Edit** at the top or bottom of the page. (The page refreshes to an editable view of profile questions and responses.)
- 4. Make your changes or additions.
- 5. Click **Save**.

<span id="page-11-0"></span>To reset an answer to its previous content:

Click **Reset**.

#### **2.1.3 WHAT SHOULD I KNOW ABOUT THE HAGUE COUNTRY PROFILE QUESTIONS?**

We incorporated The Hague Country Profile questions into the IRG to support The Hague Treaty. States must answer all questions. You will find the questions in the relevant IRG Program Categories, numbered in sequence with other IRG questions. They are annotated with double asterisks so you can distinguish them from other profile questions.

#### **Figure 2-4: The Hague Country Profile Question – Edit View**

<span id="page-11-2"></span>[16. When establishing a child support order, what can be included as add-ons to the child support guideline amount?  $\rightarrow$ 

Some questions have multiple choice answers, as illustrated in [Figure 2-5.](#page-11-1) Those choices are only available in the [State Profile Questions,](http://www.acf.hhs.gov/programs/css/resource/irg-state-profile-questions) so you need a soft copy of that document when answering questions. Copy all choices pertaining to your child support program and paste them into the IRG question, shown in [Figure 2-4.](#page-11-2)

<span id="page-11-1"></span>![](_page_11_Picture_110.jpeg)

![](_page_11_Picture_111.jpeg)

## **2.2 How Do I Certify Profile Data?**

As administrator, you must certify the accuracy of your data every 30 days. If you haven't certified your state's or tribe's information in the last 30 days, you'll receive an automatic reminder via e-mail. Certification is a two-step process, since you certify profile and address data on separate pages.

<span id="page-12-0"></span>You certify profile data from the Profile tab. When logged on as the administrator, there are Certify buttons located at the top and bottom of the profile. (See [Figure 2-1.](#page-7-1))

To certify your state's or tribe's profile:

- 1. Click the **Profile** tab.
- 2. Click **Certify** at the top or bottom of the page. (The page refreshes and a confirmation message appears.)

The "Certified on" date in the upper right corner of the profile updates to display the current date.

#### **2.3 What Is a Profile Audit Report?**

An Audit Report shows updates made to your profile information and the user who made the change. Since each state or tribe can have five administrators, this is a good resource to keep track of changes.

To open the Audit Report:

Click the **Audit Report** link in the upper right corner of the Profile tab. (See [Figure 2-3.](#page-9-1))

[Figure 2-6](#page-13-1) shows an example of changes made by several administrators to profile responses.

<span id="page-13-1"></span><span id="page-13-0"></span>![](_page_13_Picture_86.jpeg)

#### **Figure 2-6: Profile Audit Report**

[Chart 2-2](#page-13-2) describes the elements on this page.

<span id="page-13-2"></span>

| <b>CHART 2-2: PROFILE AUDIT REPORT DESCRIPTION</b> |                                                                                                    |
|----------------------------------------------------|----------------------------------------------------------------------------------------------------|
| Page Element                                       | Description                                                                                                 |
| Print                                              | Allows you to print the audit report                                                                        |
| <b>Return to Profile</b>                           | Closes the audit report                                                                                     |
| Returned: nnn Hits (where "n" is a number)         | Number of records retrieved for the selected<br>search                                                      |
| Displaying: n-n Records                            | Number of records displayed per page                                                                        |
| Sort $By^*$                                        | You can sort by: Date, State, Question, or<br>User<br>You can also sort in ascending or<br>descending order |
| Show nn records at a time                          | Select the number of records to view on a page                                                              |

![](_page_14_Picture_65.jpeg)

## <span id="page-15-0"></span>**3. HOW DO I MAINTAIN IRG ADDRESS INFORMATION?**

The Contact tab, shown in [Figure 3-1,](#page-15-1) offers access to address information. As the administrator, you can add, change, and delete addresses, as well as identify address types for your state's contacts. In the process of maintaining addresses, you can certify them as being up to date.

#### **3.1 How Do I Find the Address I Want?**

When you click the Contact tab, shown in [Figure 3-1,](#page-15-1) it displays a list of your state's or tribe's contacts. If there are multiple addresses, you can select criteria to narrow your search. (See Section [3.1.1,](#page-16-1) ["What Criteria Can I Use For Narrowing My Search?"](#page-16-1))

<span id="page-15-1"></span>![](_page_15_Picture_110.jpeg)

#### **Figure 3-1: Search Contact and Address Type**

[Chart 3-1](#page-15-2) describes elements on this tab.

<span id="page-15-2"></span>![](_page_15_Picture_111.jpeg)

<span id="page-16-0"></span>![](_page_16_Picture_112.jpeg)

#### <span id="page-16-1"></span>**3.1.1 WHAT CRITERIA CAN I USE FOR NARROWING MY SEARCH?**

<span id="page-16-2"></span>![](_page_16_Picture_113.jpeg)

[Chart 3-2](#page-16-2) shows the criteria available for these address categories.

![](_page_17_Picture_166.jpeg)

<span id="page-18-0"></span>![](_page_18_Picture_123.jpeg)

To search for a contact:

- 1. Select criteria to narrow your search, if desired.
- 2. Click **Search**.

#### **3.1.2 WHAT RESULTS DO I GET FROM A SEARCH?**

<span id="page-18-1"></span>After clicking **Search**, the results appear at the bottom of the Contact tab, as illustrated in [Figure 3-2.](#page-18-1) This is an example filtered by an address type, Central Registry Contact.

**Figure 3-2: Address Search Results** 

![](_page_18_Picture_124.jpeg)

## <span id="page-19-0"></span>**3.2 How Do I Add an Address?**

When you add a new address, you not only add the person's name and contact information; you must also assign at least one address type for which the person will serve as a contact. You may assign more than one address type to an individual, but you can only have one contact per address type. After saving the contact record, the address types you selected appear whenever someone views the address.

<span id="page-19-1"></span>The list of address types that appears on a new record contains address types that do not currently have a contact assigned. [Figure 3-3](#page-19-1) shows a Contact Information form.

![](_page_19_Picture_103.jpeg)

**Figure 3-3: Add Contact and Address Type**

To add an address:

- 1. Click **Add Contact** in the upper right corner of the Contact tab. (A blank Contact Information page appears.)
- 2. Add address details.
- 3. Click the address type (or types) for which the person will serve as a contact.
- 4. Click **Save**. (Clicking **Save** certifies all addresses simultaneously.)

**Note**: Clicking **Cancel** closes the form without saving.

#### <span id="page-20-0"></span>**3.3 How Do I Edit an Address?**

You use the edit mode to update information for the current contact, such as a change in telephone number, but also to replace the current contact with a new person.

<span id="page-20-1"></span>[Figure 3-4](#page-20-1) shows an example of the Contact information page in Edit mode. It contains buttons to save, certify, and delete the address.

![](_page_20_Picture_113.jpeg)

**Figure 3-4: Edit State Contact** 

To edit an address:

- 1. Click the **selection button** to select an address, and then click **Edit**. (The Contact Information page opens for editing.)
- 2. Make the necessary changes to the address.
- 3. Click **Save**. (Clicking **Save** certifies all addresses simultaneously.)

#### **3.4 How Do I Delete an Address?**

To delete an address:

- 1. In the Edit view of the Contact Information page, click **Delete**. (A message appears asking whether you want to delete the record.)
- 2. Click **OK**. (A message appears confirming the deletion.)

## <span id="page-21-0"></span>**3.5 How Do I Certify Addresses?**

If you make changes to an address, the IRG automatically certifies all addresses when you save your changes. If you don't have changes to make, you can certify your addresses using the following procedure. (Use the Profile tab to certify your profile separately.)

To certify your address information:

- 1. Click the **selection button** for a contact.
- 2. Click **Edit**. (The contact's record opens.)
- 3. Click **Certify**. (The IRG returns to the Contact tab and a message, "Addresses Certified," appear under your state or tribal name.)

The "Certified on" date on all contacts updates to display the current date.

#### <span id="page-21-1"></span>**3.6 What Is an Address Audit Report?**

An Audit Report shows all updates made to addresses and the user who made the change. Since each state can have five administrators, this is a good resource to keep track of changes.

To open the Audit Report:

Click **Audit Repor**t on the Contact tab.

<span id="page-21-2"></span>[Figure 3-5](#page-21-2) shows the changes made by an administrator to contact information.

**Figure 3-5: Address Audit Report**

![](_page_21_Picture_107.jpeg)

## <span id="page-22-0"></span>**4. WHAT IS THE GENERAL ADMIN TAB?**

The General Admin tab offers the state administrators access to administrative functions. Currently the only function available is the ability to update your state's child support website link).

#### **4.1 How Do I Maintain My State's Website Link?**

<span id="page-22-1"></span>[Figure 4-1](#page-22-1) shows a state's General Admin tab, opened to the State Child Support URL (Uniform Resource Locator) page.

![](_page_22_Picture_93.jpeg)

**Figure 4-1: General Admin Tab**

State administrators can change, but not delete, their states' child support website URLs on the IRG.

To change your state child support URL:

- 1. Click in the URL text field.
- 2. Type your state child support website URL.
- 3. Click **Save**. (A confirmation message appears.)

## <span id="page-23-0"></span>**A. SUMMARY OF CHANGES**

[Chart A-1](#page-23-1) lists the changes to this document.

**Note**: The locations are hyperlinks; when you click them, you will go directly to that section. To return to this page, type **ALT + left arrow** on your keyboard.

<span id="page-23-1"></span>![](_page_23_Picture_82.jpeg)